# **D-Case Editor Functional Description**

*For D-Case Editor Ver. 0.8.6*

July 23 2012, Ver. 1.05

DEOSC

# Table of Contents

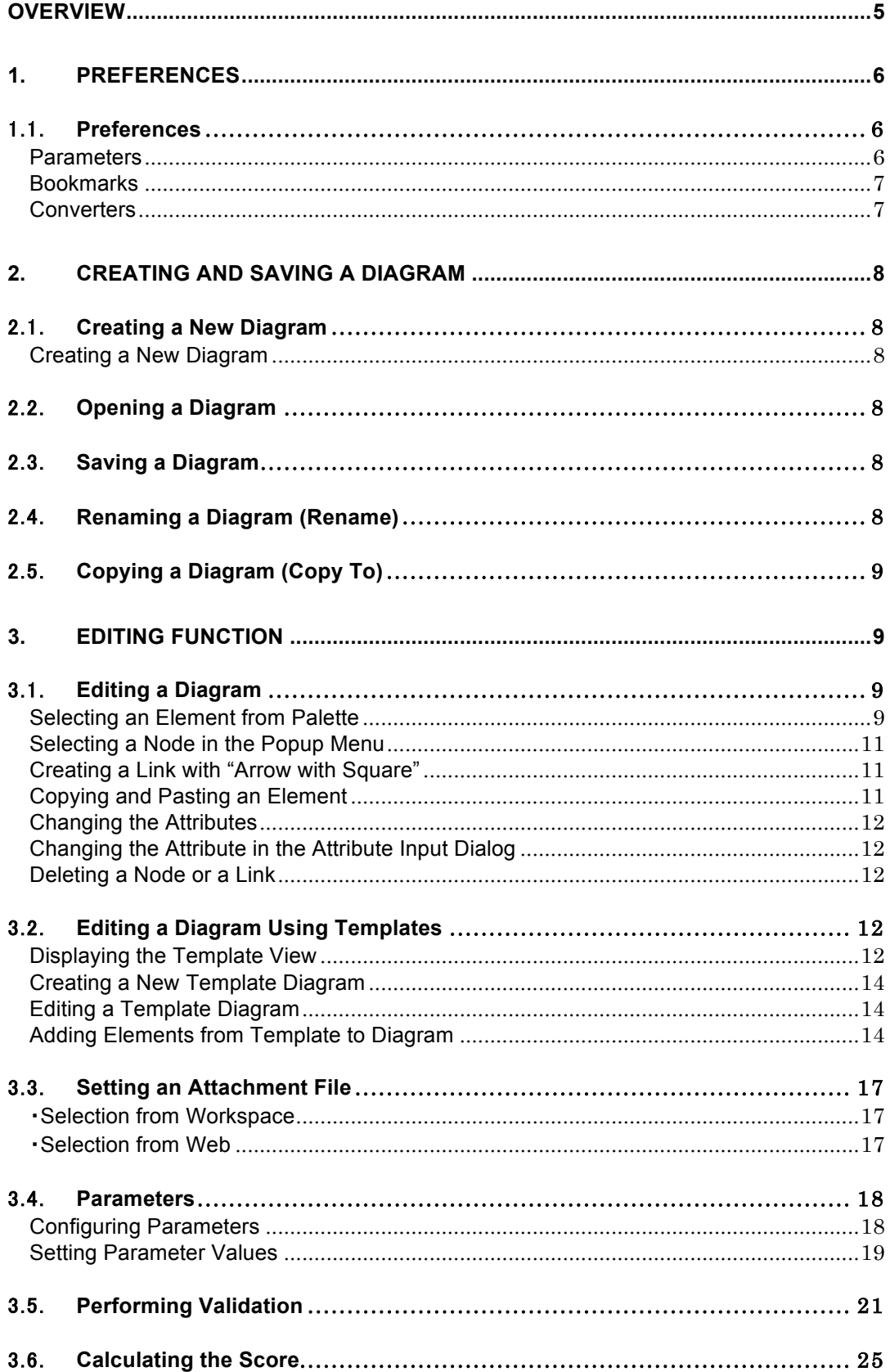

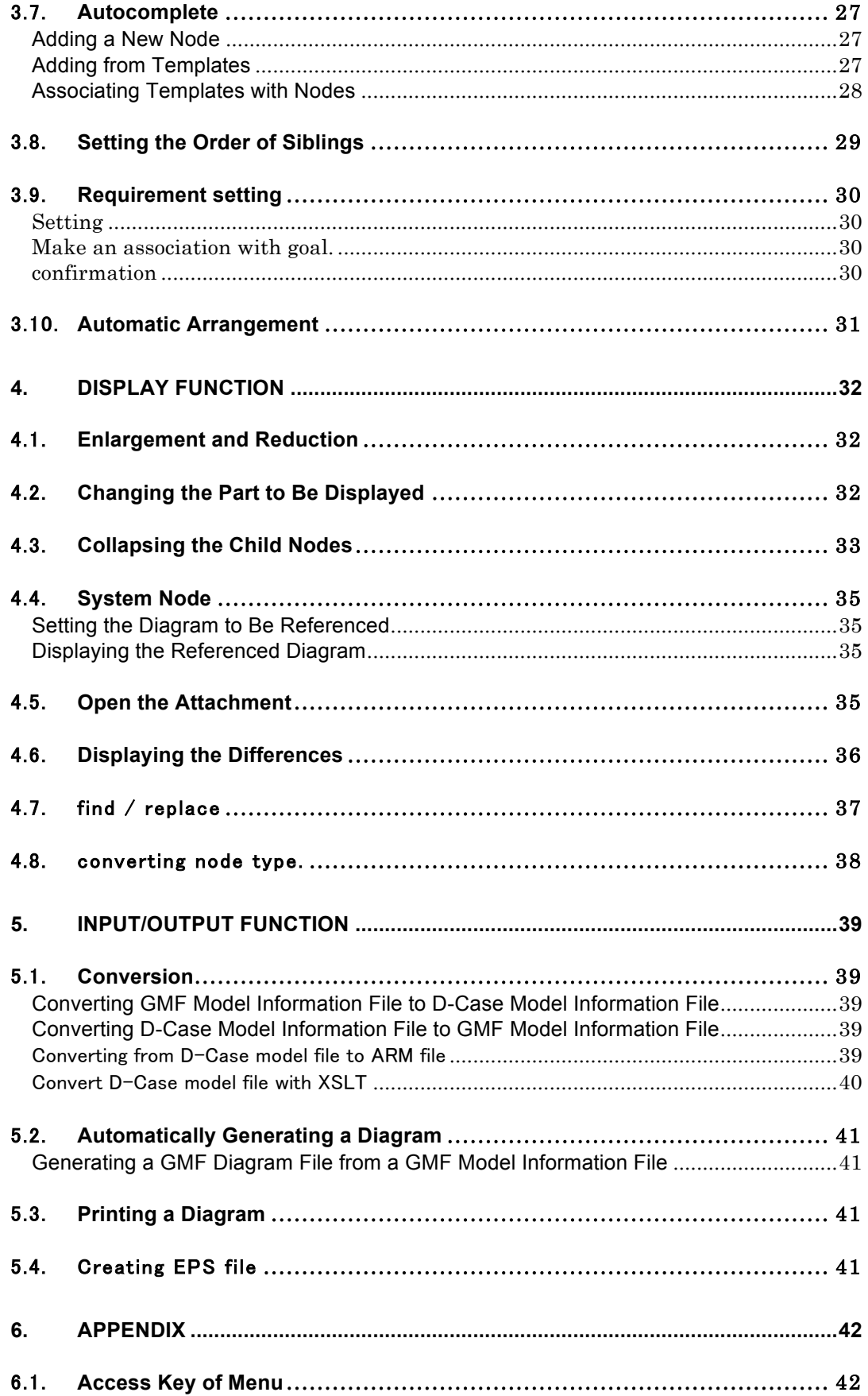

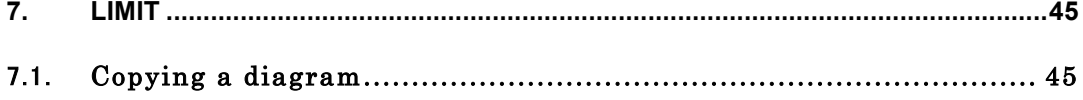

## **Overview**

D-Case Editor is implemented as an Eclipse plug-in. This means D-Case Editor realizes the features of the diagram editing with Eclipse basic feature.

Many features can be used same as Eclipse's features. If you want to use D-Case Editor, you should know Eclipse's basic concept and workflow.

This document describes the features about D-Case Editor. If you need to know Eclipse's basic features, show other documents about Eclipse.

D-Case Editor uses Eclipse's file management features as the diagram files monument. And editor uses workspace, project, folders which are provided by Eclipse's features

## **1. Preferences**

## 1.1. **Preferences**

Set some configurations in "Window" >"Preferences" >"D-Case Diagram".

#### Parameters

In the section, you can define parameters which can be used at D-Case diagram. The parameters which can be defined are below.

*Table 1* type of parameters

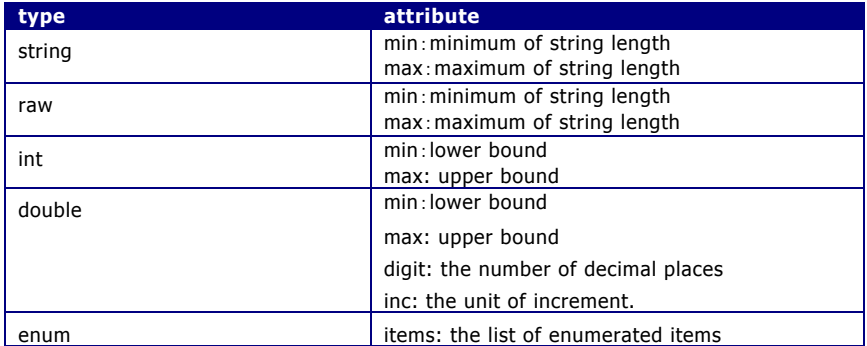

The characters below can't be used as parameter name.

## , ; { } =

The terms below can't be used as parameter name because of reserved words.

#### Id

#### Requirements

n

The characters below can't be used as item name of enum.

## , ;  $\{ \}$

Parameter definitions

Parameter definitions can be import / export as XML files.

Parameters already defined aren't deleted when importing another xml file. If same parameter already defined, it is overwritten.

If parameter name in an xml file is reserved word, it is not imported.

#### Bookmarks

In the section, you can register a URL and bookmark name which can be used in D-Case diagram.

## Converters

In the section, you can register XSL files and converter names.

## **2. Creating and Saving a Diagram**

## 2.1. **Creating a New Diagram**

## Creating a New Diagram

To create a new D-Case diagram, follow the procedure below and generate a new diagram in the project folder.

#### **New Diagram Creation Flow**

*Table 2 New Diagram Creation Flow*

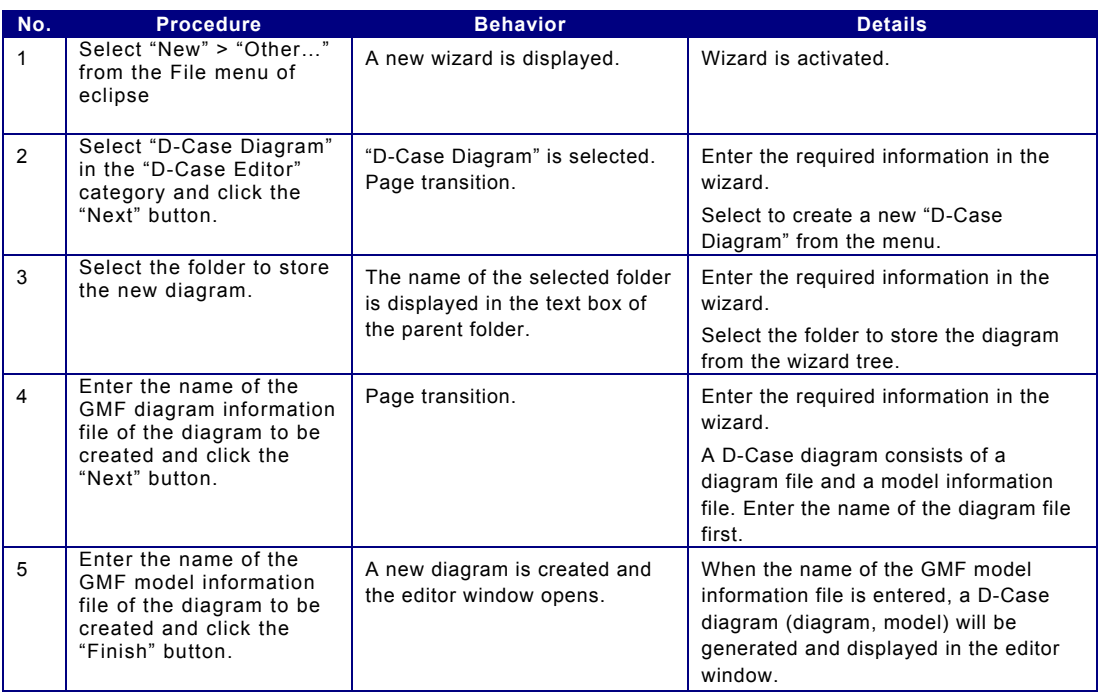

## 2.2. **Opening a Diagram**

Double click the D-Case GMF diagram information file that is displayed in the project explorer to open a diagram in the editing window. The diagram can then be edited.

## 2.3. **Saving a Diagram**

To save a file, select one of the following items in the "File" menu.

1. "Save" item

The contents of the selected editing window will be saved in the model information file and the diagram information file.

2. "Save As..." item

The contents of the selected editing window will be saved in the model information file and the diagram information file with a different name.

3. "Save All" item

The contents of all editing windows will be saved in the corresponding model information files and the diagram information files.

## 2.4. **Renaming a Diagram (Rename)**

The name of the diagram file and the model information file will be changed at the same time to the specified name when a diagram is renamed.

The files of the diagrams that are being displayed cannot be renamed.

The diagram file and the model information file will have the same name after renaming (extensions are different).

#### **File Renaming Flow**

*Table 3 File Renaming Flow*

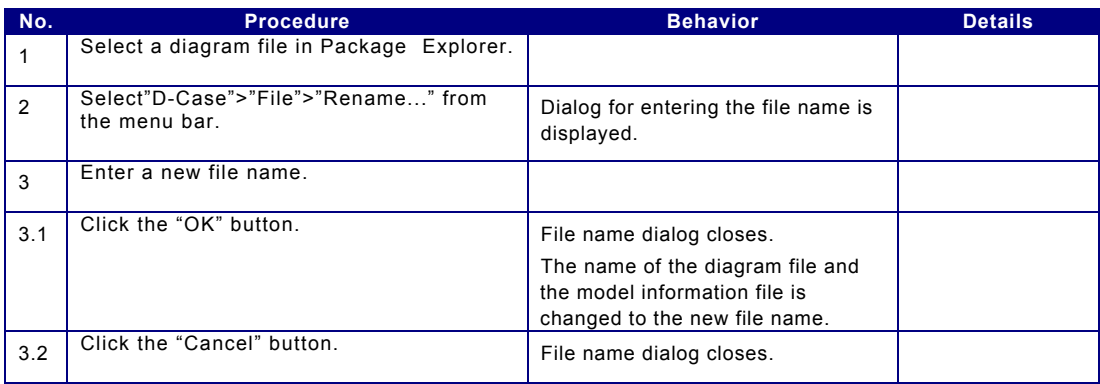

## 2.5. **Copying a Diagram (Copy To)**

Diagram file and model information file will be copied at the same time when a diagram is copied.

The copied diagram file and model information file will have the same file name (with different extensions).

#### **File Copying Flow**

*Table 4 File Copying Flow*

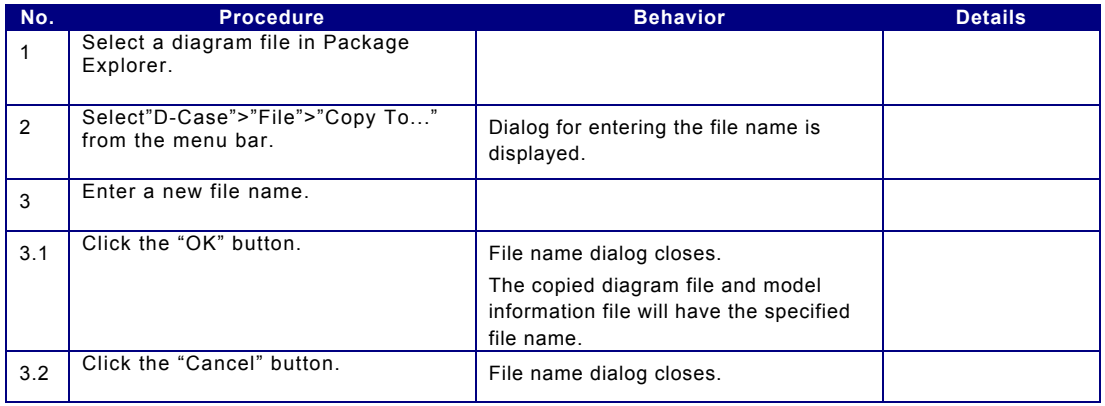

## **3. Editing Function**

## 3.1. **Editing a Diagram**

Selecting an Element from Palette Nodes and links selected from Palette can be added to the canvas.

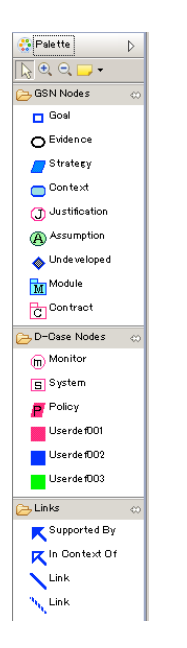

*Figure 1 Elements Menu in Palette*

The following elements are available in Palette.

*Table 5 Elements in Palette*

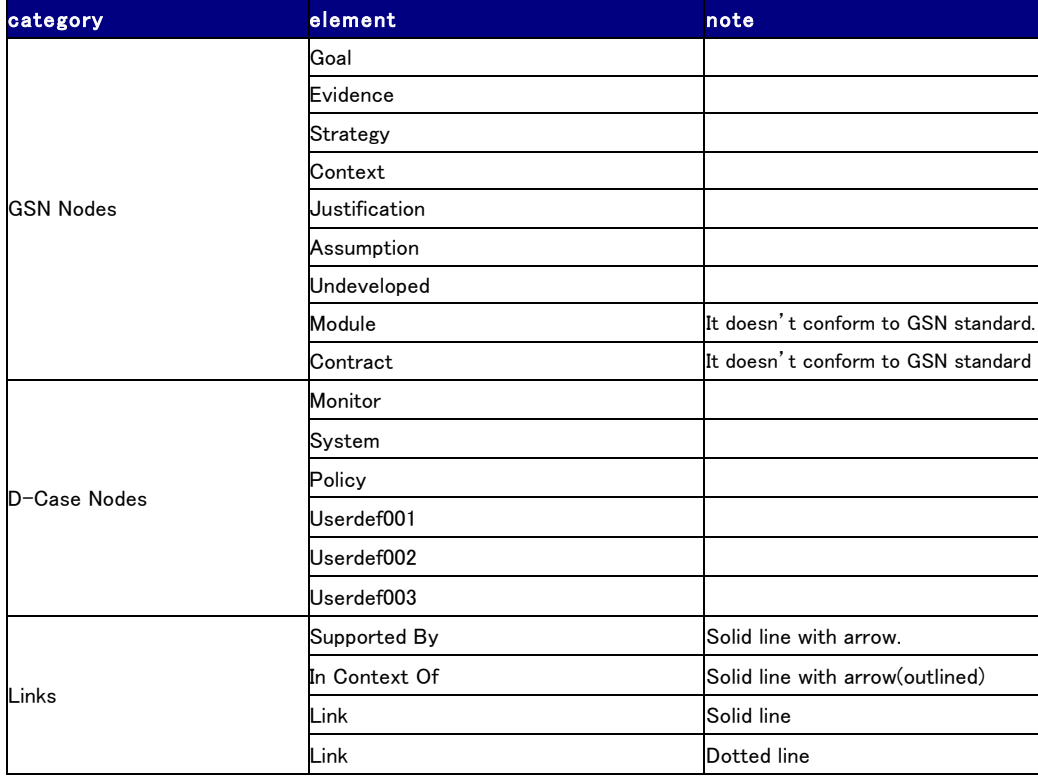

#### **Node Addition Flow**

*Table 6 Node Addition Flow*

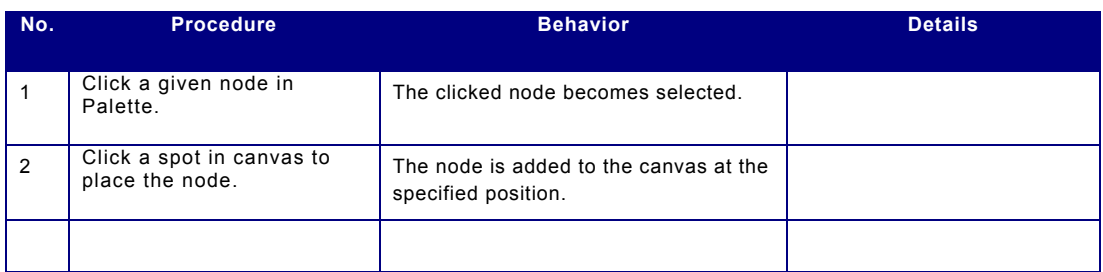

#### **Link Connection Flow**

*Table 7 Link Connection Flow*

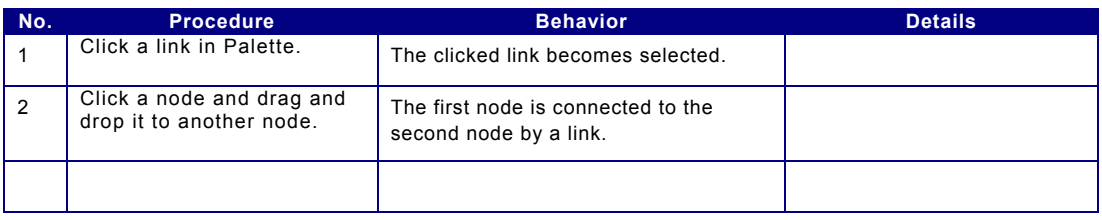

#### Selecting a Node in the Popup Menu

Popup menu opens when the mouse cursor is placed in the graphic-object editing area and is kept still for a moment. A node can be created by selecting the corresponding icon in the menu.

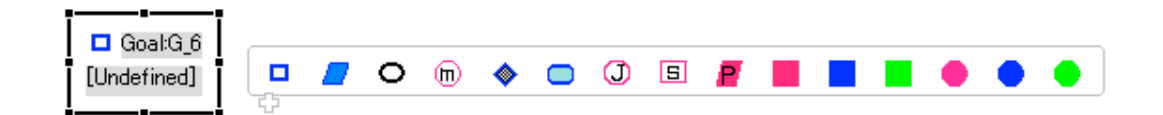

*Figure 2 Popup Menu*

Creating a Link with "Arrow with Square"

A link can be created by dragging the square part of the link icon displayed outside the border of a node and connecting it to another node.

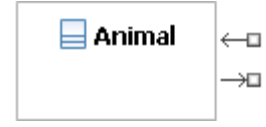

*Figure 3 Arrow with Square*

Copying and Pasting an Element Elements in a diagram can be copied and pasted.

To copy an element, select the element and click "Copy" in the "Edit" menu. The copied element can be pasted by clicking "Paste" in the "Edit" menu without selecting any element.

#### Changing the Attributes

To edit the node attributes, click to select an item and perform either of the following.

- 1. Click to edit the characters that are displayed.
- 2. Change the attribute value displayed in "Properties View."
- 3. Select the menu bar button and change the attributes.

When "Properties View" is not displayed, right click the graphic-object editing area and select "Show Properties View" to display "Properties View."

Changing the Attribute in the Attribute Input Dialog Attribute can be set in the attribute input dialog.

#### **Attribute Input Flow**

*Table 8 Attribute Input Flow*

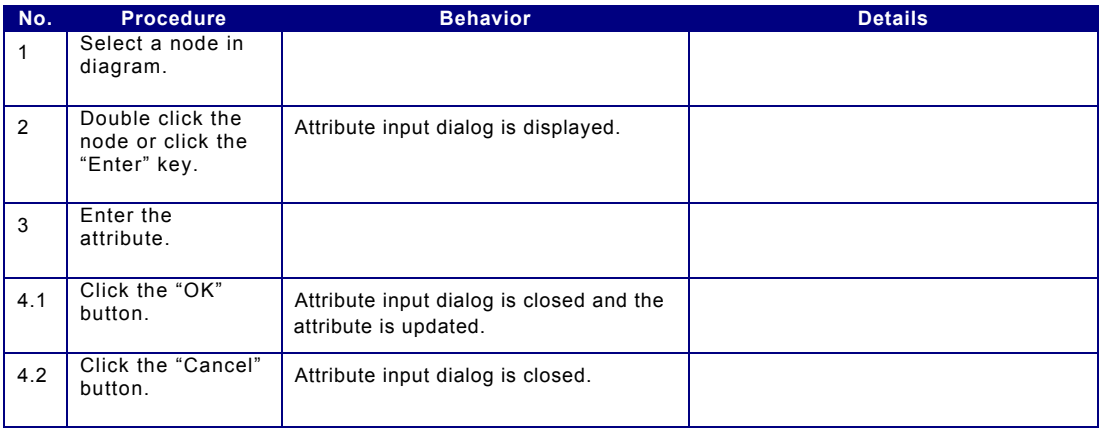

#### Deleting a Node or a Link

To delete a node or a link, click to select the node/link and perform either of the following.

- 1. Press the "BS" key.
- 2. Press the "Delete" key.
- 3. Select "Delete" from the "Edit" menu.
- 4. Right click the item and select "Delete from Model" from the context menu.

※Argument can be deleted. But child elements are also deleted and the argument cannot be edited ever.

## 3.2. **Editing a Diagram Using Templates**

#### Displaying the Template View

A template project must be prepared in advance in the work space same as the D-Case project.

The structure of the template project is independent from the D-Case Editor plug-in and can be changed at a given timing. However, the template view must be closed and opened again for the latest changes to be reflected.

## **Template View Display Flow**

*Table 9 Template View Display Flow*

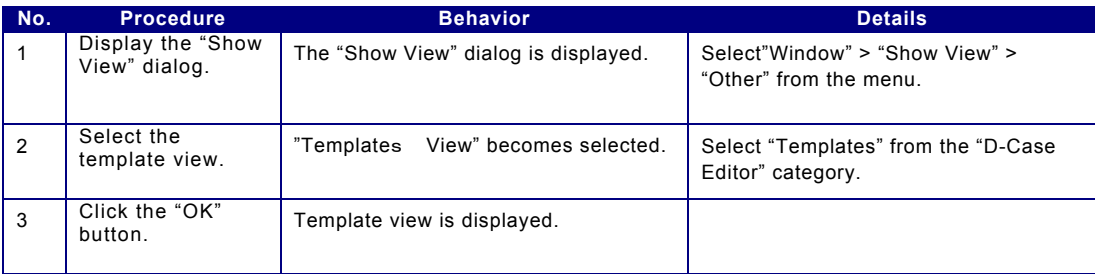

#### Creating a New Template Diagram

Create a project folder for storing the template before creating a new template D-Case diagram

## **New Template Diagram Creation Flow**

*Table 10 New Template Diagram Creation Flow*

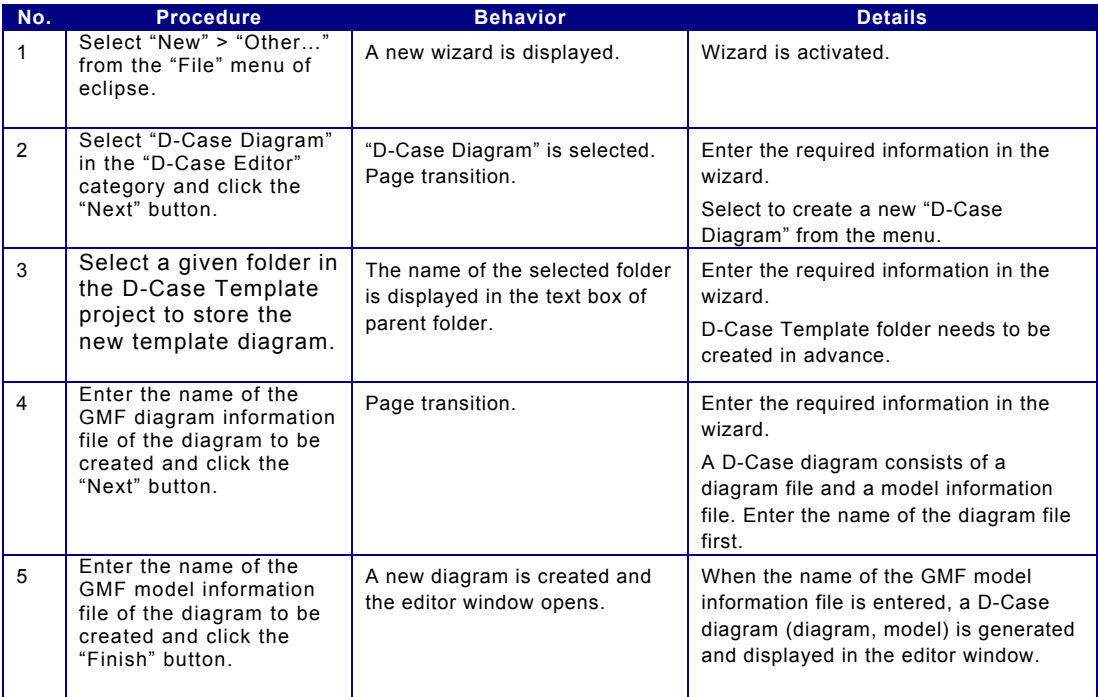

### Editing a Template Diagram

#### **Template Editing Flow**

*Table 11 Template Editing Flow*

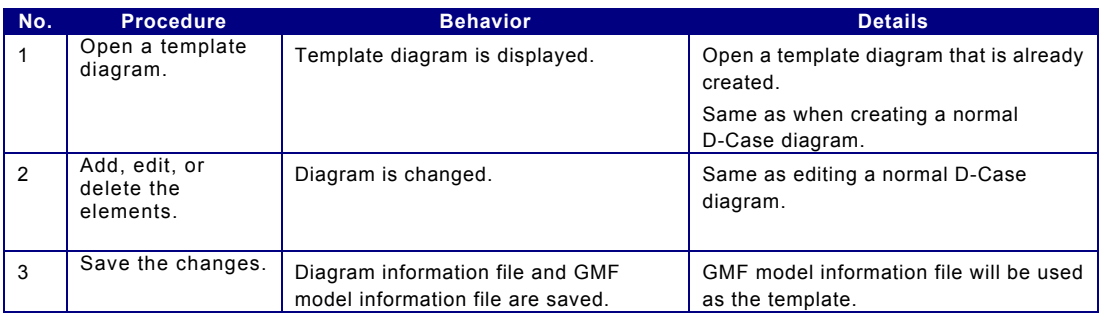

#### Adding Elements from Template to Diagram

To add elements from template to diagram, follow the procedure below.

- Element(s) to be added from template is/are selected.

- Element(s) to be added from template is/are to be placed around the middle of the diagram. (Position cannot be specified when adding the element[s].)

#### **Template Addition Flow**

*Table 12 Template Addition Flow*

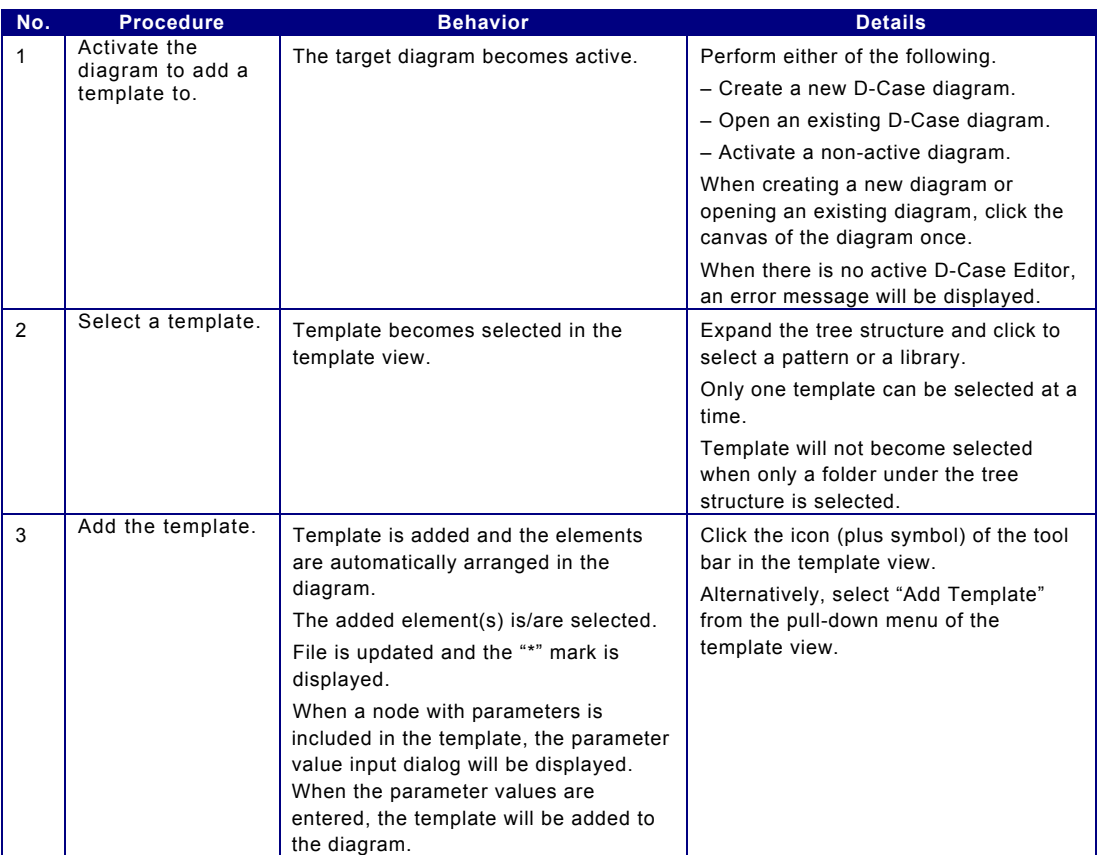

#### **Adding Element(s) to Diagram from Template View**

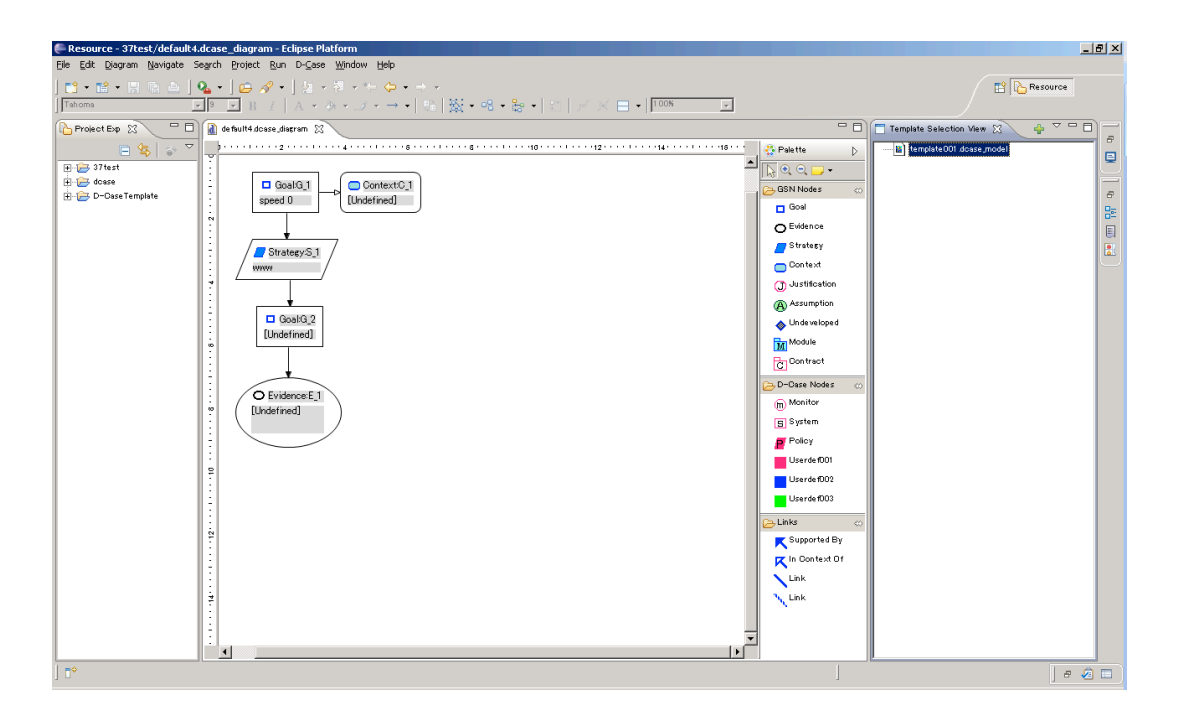

Figure 4 Adding Element(s) to Diagram from Template View

## 3.3. **Setting an Attachment File**

Every node can be set attachments.

Attachment

You can select attachment files from the places below.

・Workspace

・Web

・Selection from Workspace Display the context menu of a node or a canvas.

And select "Attachment" > "Select from Wworkspace".

#### ・Selection from Web

Display the context menu of a node or a canvas.

And select "Attachment" > "Select from Web".

In Web browser dialog, you can select urls which is set as bookmarks

サブツリーの一括選択 選択したノードから連なるノードを全て選択状態にする。

1. 特定のノードを選択して右クリックし、コンテキストメニューを表示する。

2. メニューから"Select subtree"を選択する。

## 3.4. **Parameters**

Parameters can be set in node.

The parameter settings can be used for formatting the character string of Desc and generating scripts.

#### Configuring Parameters

The parameters can be set to each node and argument. The parameters set to an argument can be referred as "global parameters" from all nodes in the argument.

#### **Parameters Configuration Flow**

*Table 13 Parameters Configuration Flow*

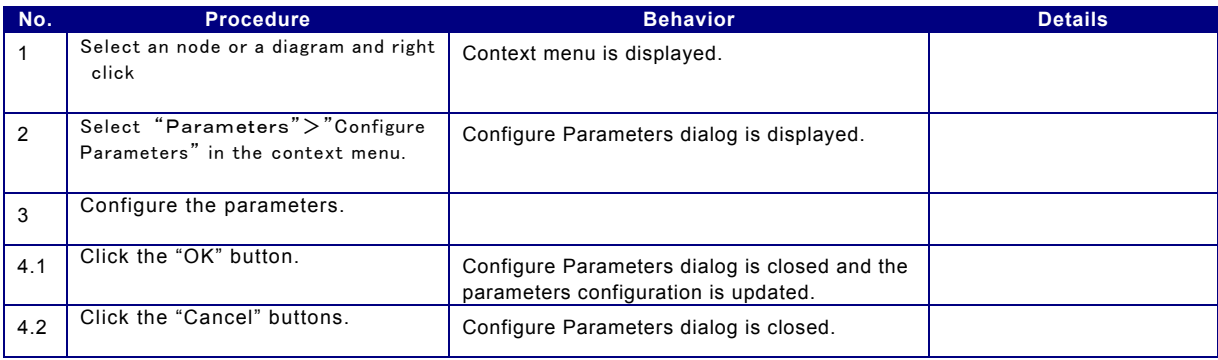

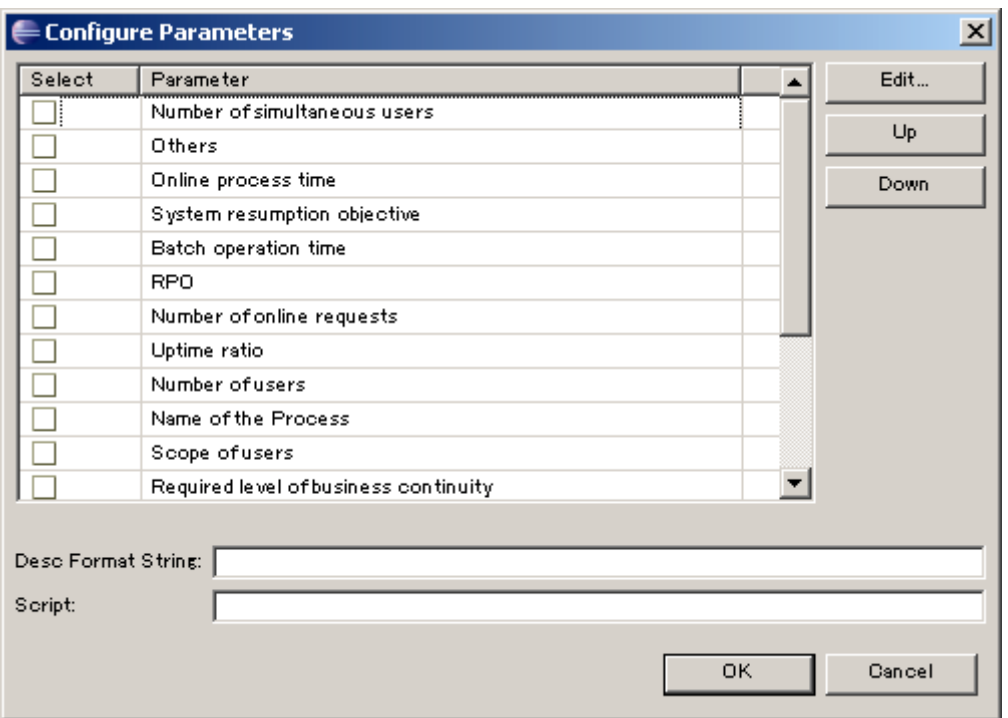

#### **Configure Parameters Dialog**

*Figure 5 Configure Parameters Dialog*

## Setting Parameter Values

For nodes with parameters, the parameter values can be set according to the parameter configuration.

Global parameters can be changed in an argument.

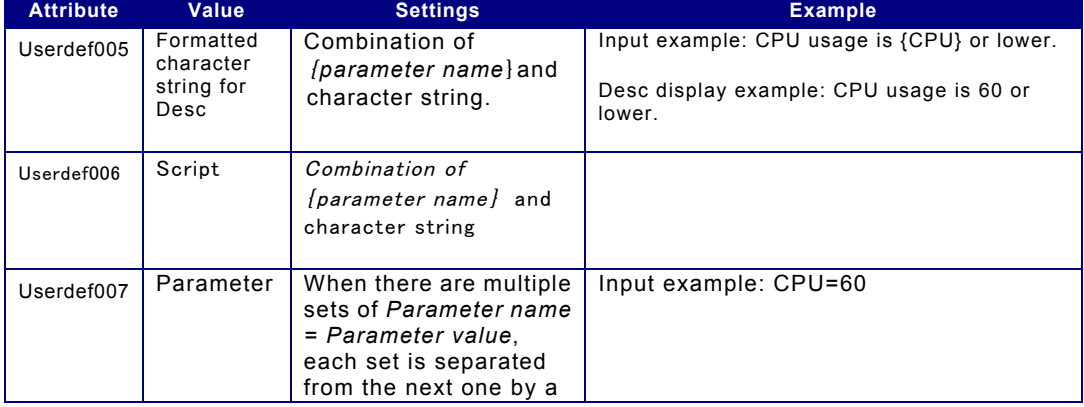

#### *Table 14 Attributes of Goal Node*

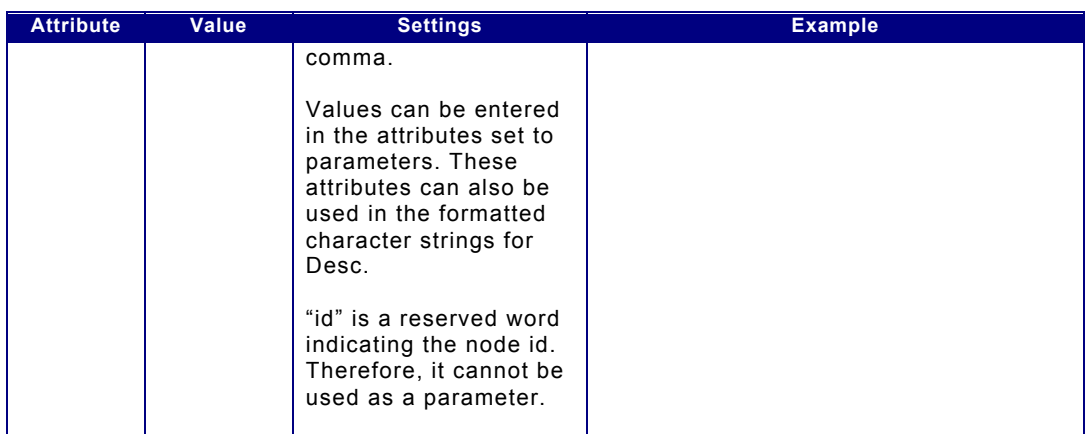

## **Parameter Values Setting Flow**

*Table 15 Parameter Values Setting Flow*

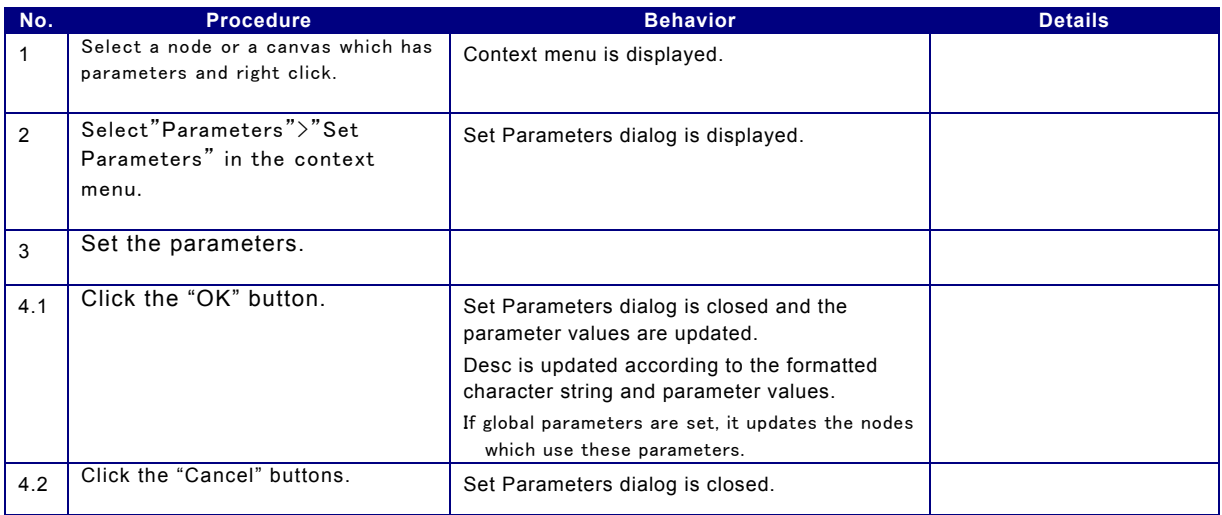

### **Set Parameters Dialog**

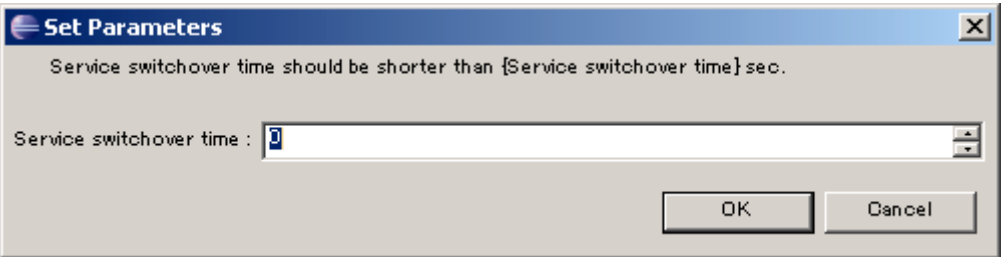

*Figure 6 Set Parameters Dialog*

## 3.5. **Performing Validation**

- Links between nodes are checked.
- The attribute values of nodes and links are checked.
- Cycle structure of the entire diagram or a part of the diagram is checked.
- Detectable errors are all detected and the markers indicating the places where the errors occurred are displayed along with the description of the errors in the view of eclipse.
- The displayed markers will be cleared when Validation is performed again.

#### **Performing Validation**

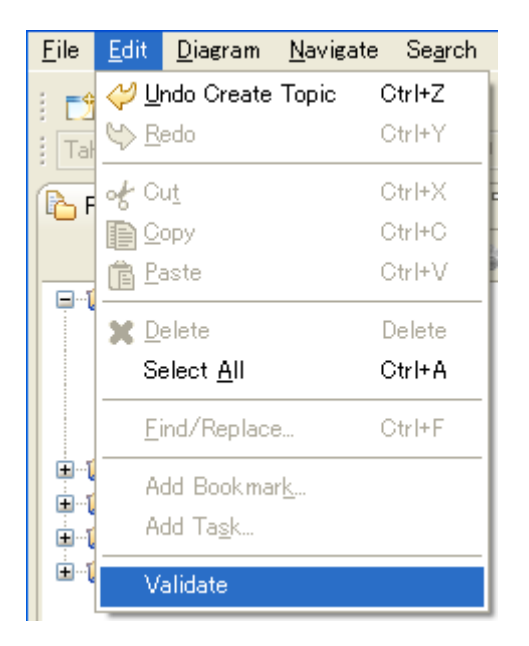

Figure 7 Performing Validation

#### **Results of Validation**

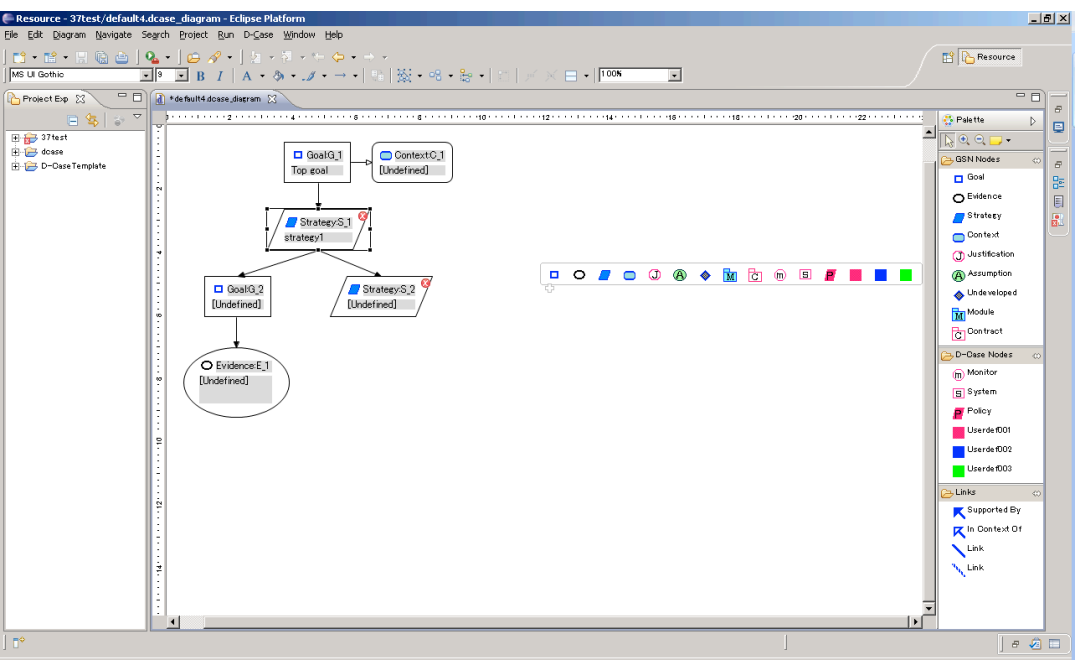

Figure 8 Results of Validation

- The items to be checked by the Validation function can be selected from Preferences.

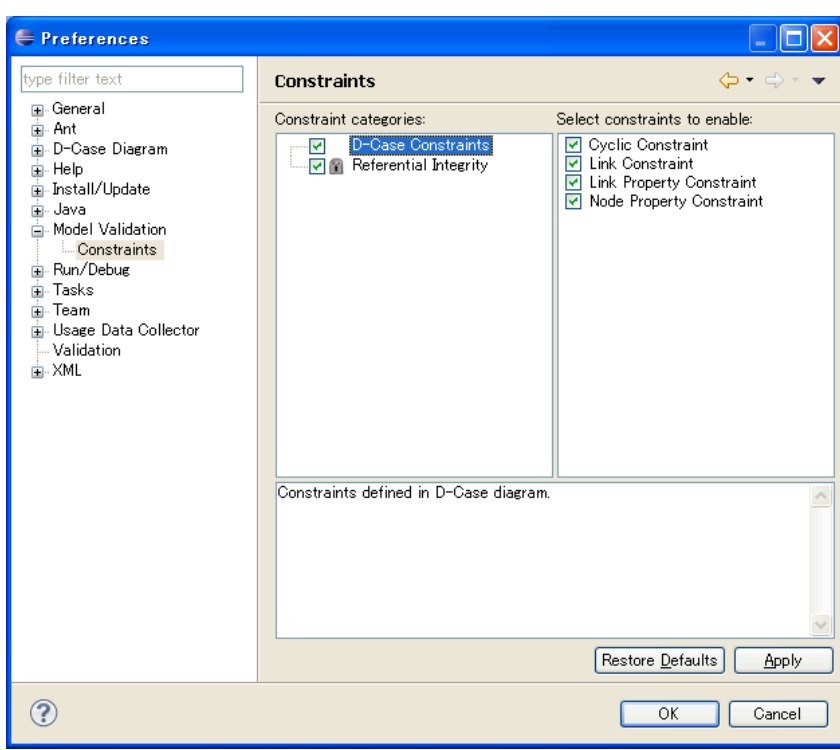

**Validation Function Settings**

Figure 9 Validation Function Settings in the Preferences Dialog

## Validation rules.

Multiplicity between nodes

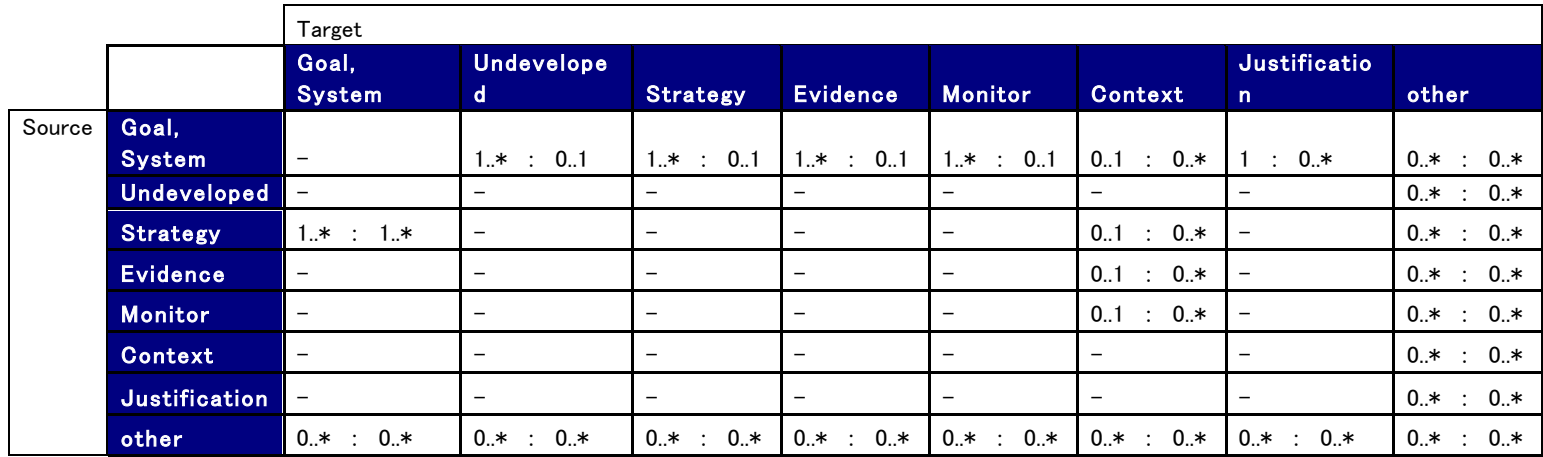

Table 16 multiplicity between nodes

There are some restrictions in connection from goal.

- ・ Goal cannot connect to Undeveloped, Strategy, Evidence, Monitor in the same time.
- ・ Justification cannot connect to Goal which connects to Evidence or Monitor.

There are also restrictions in connection from Context.

・ A Context can connect to just one Goal or Strategy or Evidence or Monitor.

The table below shows connection rules from Goal and System. Goal

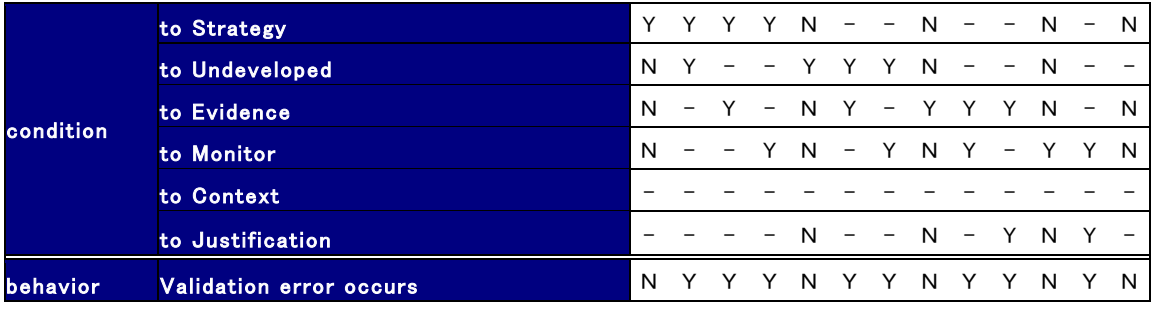

Table 17 Rules of connection from goal

The table below shows connection rules to Context.

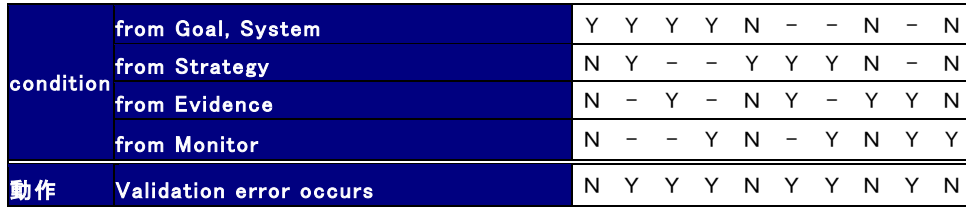

Table 18 Rules of connection to Context

## Valid node attribute value

The value of attribute "weight" of Goal/System must be greater than 1.

#### 3.6. **Calculating the Score**

The score of Goal is calculated based on the connection status and importance of Evidence to measure the dependability.

・Goals that have sub goals the sum of (score \* weight) / the sum of the weight of sub goal

・Goals that don't have sub goals 1 if evidences exist Evidence, 0 else.

- For score calculation, the System node is treated as equivalent to the Goal node.
- For score calculation, the Monitor node is treated as equivalent to the Evidence node.
- Calculated results will be set in the Score property.
- The scores of all Goal and System nodes are initialized at calculation. Initial value is 0.

The table below shows the rules of calculation of the score.

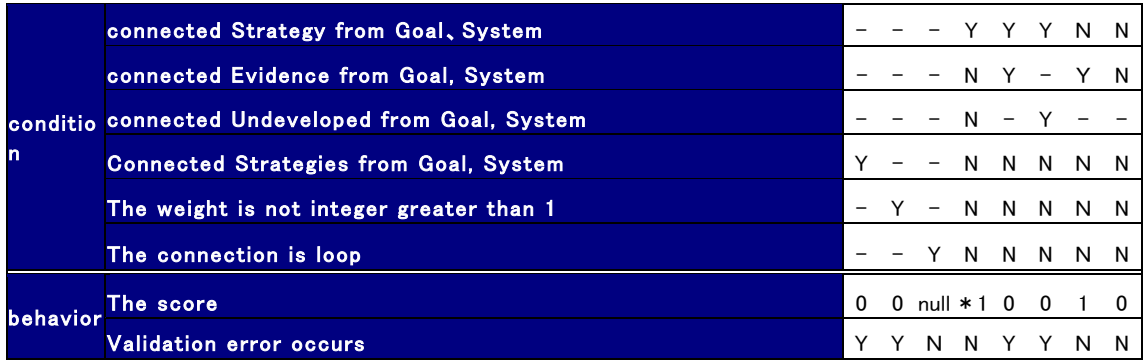

Table 19 the calculation of the score

\*1 the sum of (score \* weight) / the sum of the weight of sub goal. If no sub goal, then 0.

Sub goal is the Goal or the System which are connected Goal or System through Strategy.

The pattern which doesn't exist at the table isn't processed.

#### **Score Calculation Flow**

*Table 20 Score Calculation Flow*

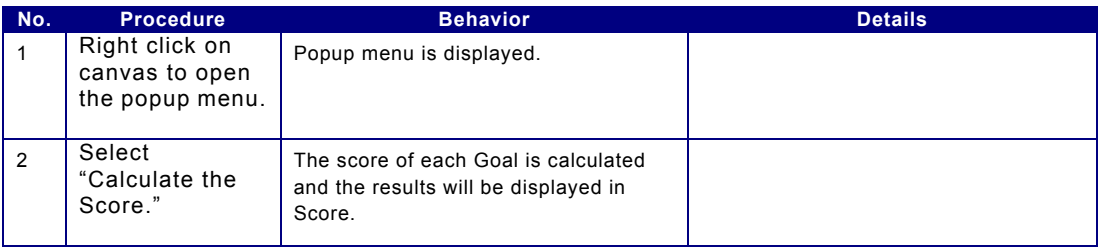

#### **Performing Score Calculation**

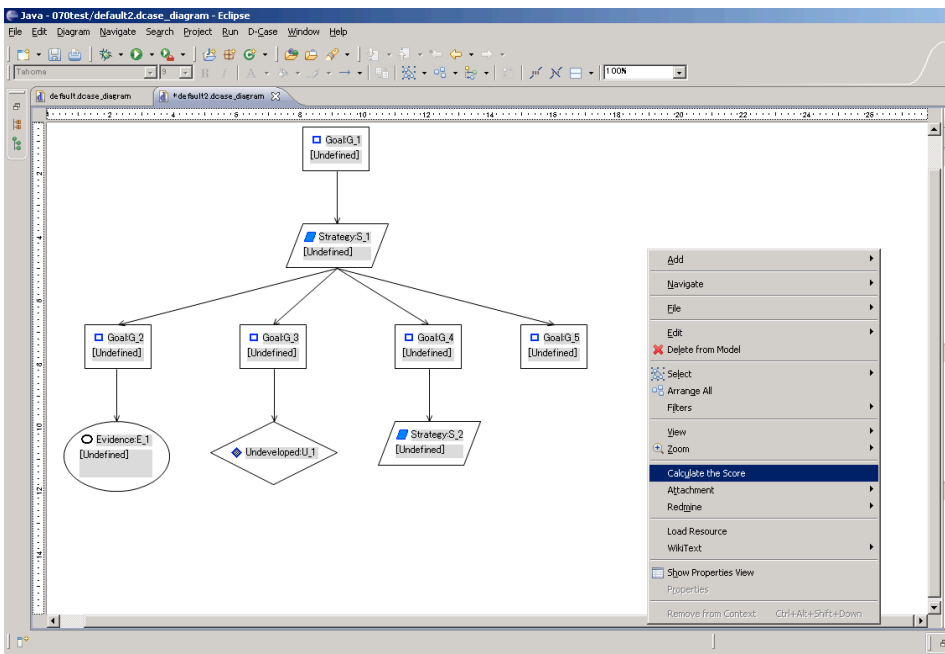

*Figure 10 Performing Score Calculation*

## 3.7. **Autocomplete**

This function provides a list of child nodes that can be connected to a given node for the user to select from.

Child nodes are to be selected from new nodes or templates.

### Adding a New Node

Nodes that can be connected to the selected node as its child nodes are displayed.

#### **Node Addition Flow**

*Table 21 Node Addition Flow*

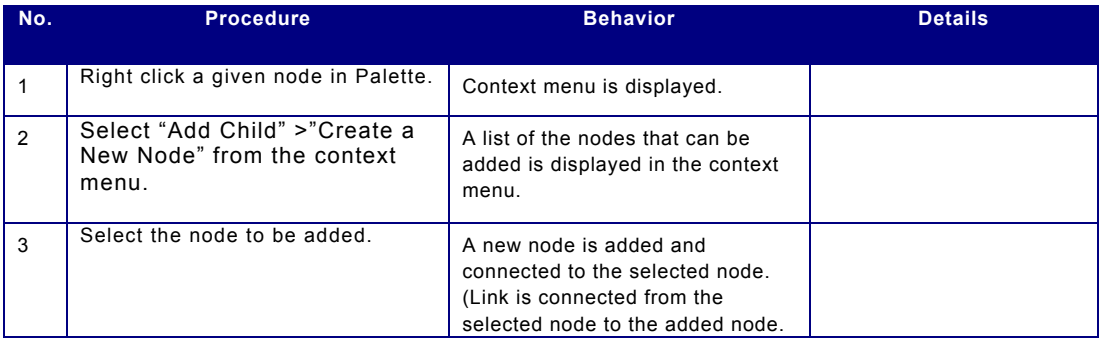

### Adding from Templates

Templates that are associated with the selected node by definition file are displayed.

#### **Adding from Templates Flow**

*Table 22 Adding from Templates Flow*

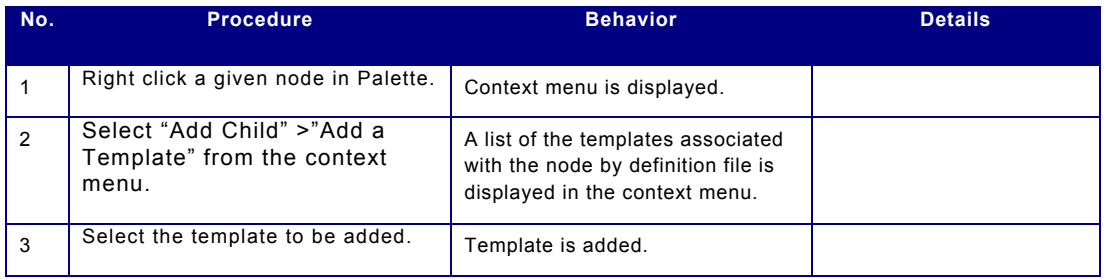

Associating Templates with Nodes

Nodes and Templates are associated with each other by the definition file.

Diagrams that satisfy the following condition can be included in the autocomplete list.

Node type

One of the keywords (comma, period, space) included in the Desc attribute of node corresponds to tag.

The schema of definition file is shown below.

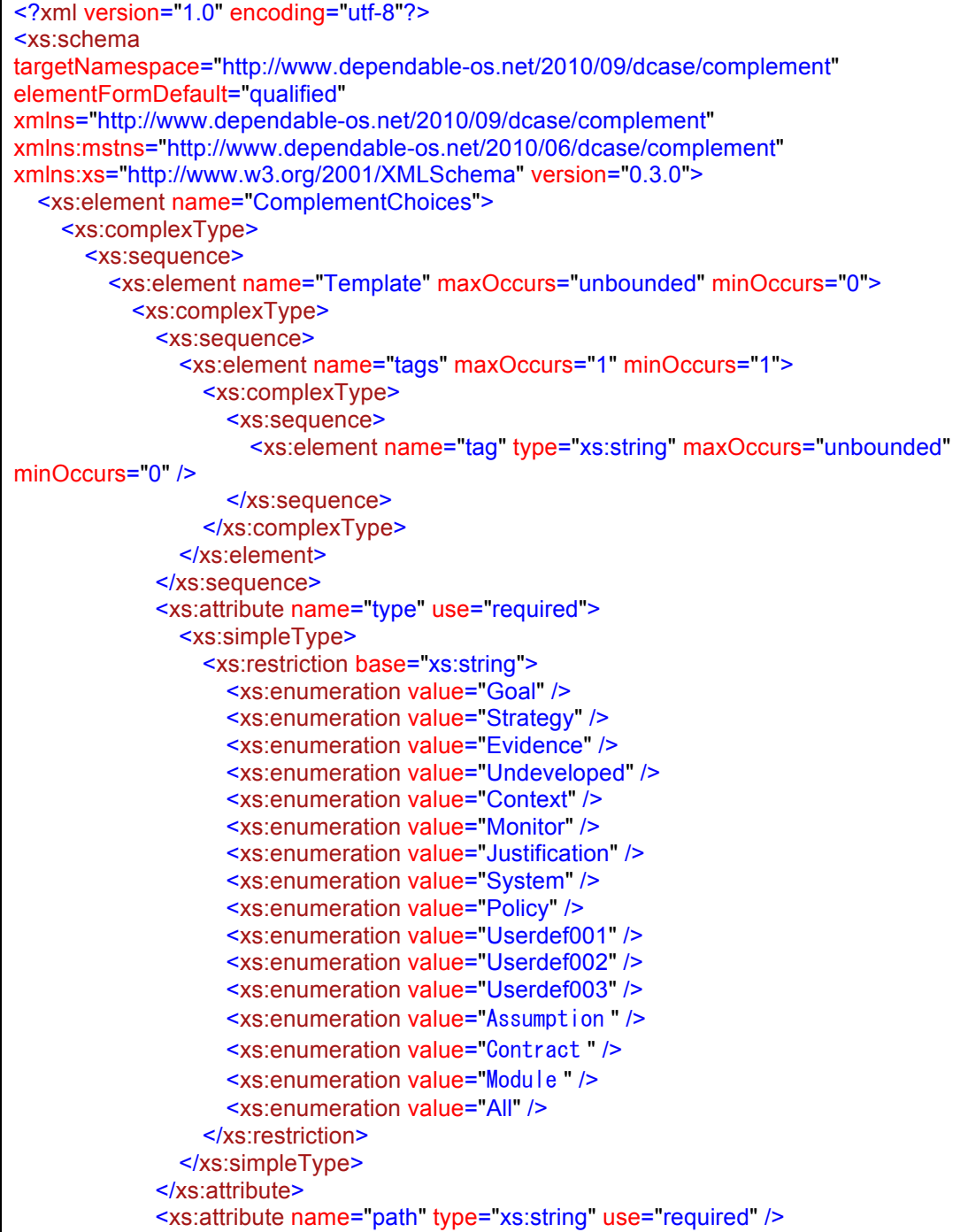

 <xs:attribute name="name" type="xs:string" /> </xs:complexType> </xs:element> </xs:sequence> </xs:complexType> </xs:element> </xs:schema>

*Table 23 Autocomplete Candidates Definition File: Schema Details*

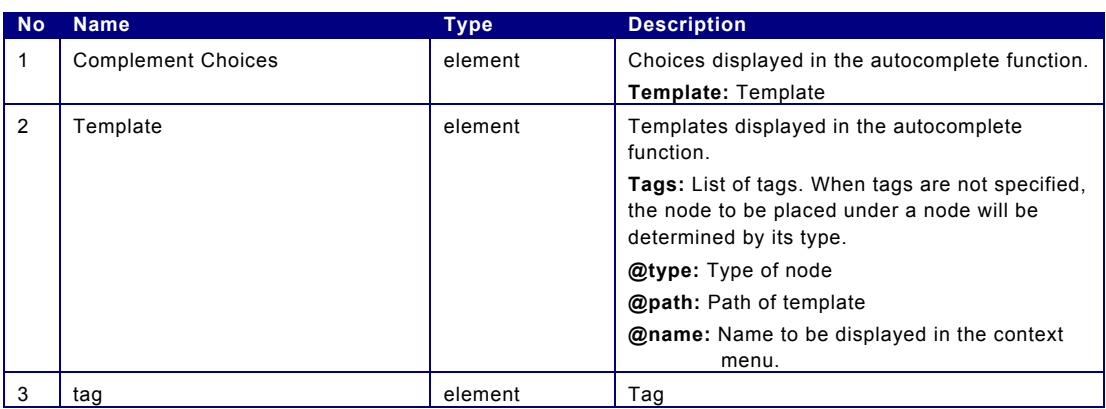

Definition file is to be located as follows.

*D-Case Template Project*/Complement.xml

## 3.8. **Setting the Order of Siblings**

The order of the siblings is set for the links that have Strategy as their source.

The order of the siblings will be decided according to the x-coordinate. The node with the smallest x-coordinate will be the first one, and the rest of the order will be decided in ascending order. When there are multiple nodes with the same x-coordinate, the order will be decided according to their y-coordinate. Again, the node with the smallest y-coordinate will be the first one.

#### **Sibling Order Setting Flow**

*Table 24 Sibling Order Setting Flow*

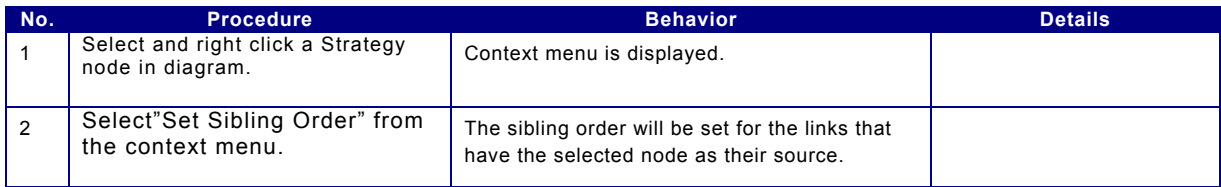

#### 3.9. **Requirement setting**

D-Case Editor can set requirements of target system to Context Node.

Goal node set the association with the requirement.

#### Setting

To show the requirement setting dialog, display context menu of Context node and choose "Set Requirements…"

Requirement can use global parameters as format identifier.

ex)

{LoginUserCount} users can login at same time.

The requirements users set appear the Desc Format String o Context by using the format identifier below.

{Requirements}

The list below shows the example of the display.

Requriement1 Requriement2 ・ ・ ・ Requriement<sup>n</sup>

Make an association with goal. User can associate a Goal and requirement in Property dialog.

confirmation select the below menu from menu bar.

"Window">"Show View">"Other…">"D-Case Editor">"Requirements"

#### 3.10. **Automatic Arrangement**

Positions of the nodes in the diagram that is being edited are automatically arranged.

They are arranged in a tree according to their links.

Nodes to be connected to the same source node are placed under the source node in the ascending sibling order starting 縦方向の場合は from the left、横方向の場合は上から. Sibling Order の指定が無いノードは、name プロパティのソート順に配置する。However, Context node and Justification are to be placed on the right of the source node 縦方向の場合は. 横方向の場合は 下に

name プロパティのソート順は以下の通りとする。

- 数値が出てくるまでの文字列を辞書順で比較する。
- ・ 上記で一致する場合は、さらに数値部分を大小比較する。

#### **Automatic Arrangement Flow**

*Table 25 Automatic Arrangement Flow*

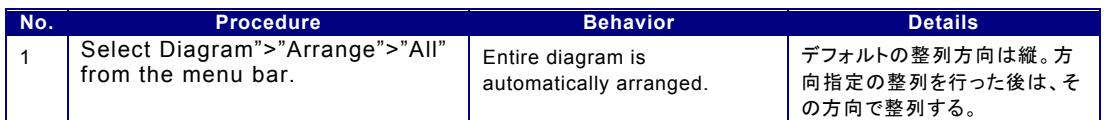

#### 方向指定自動整列フロー

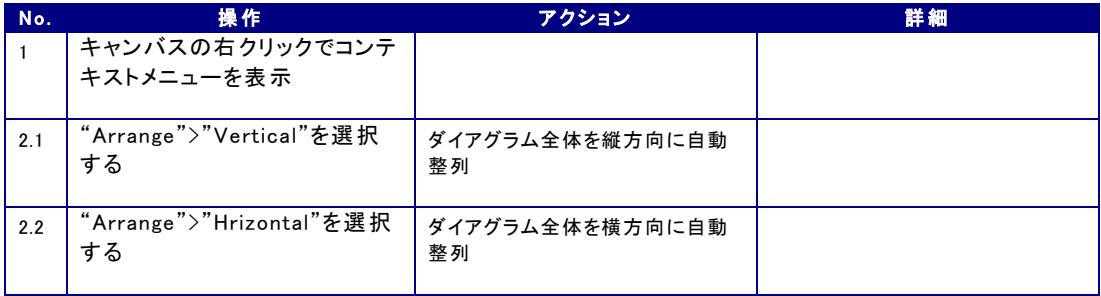

表 1 方向指定自動整列フロー

# **4. Display Function**

## 4.1. **Enlargement and Reduction**

There are four ways to enlarge or reduce the display of the graphic-object editing area.

- 1. In the menu area: Select the editing window and click an item in the "Zoom" submenu in the "Diagram" menu.
- 2. In the button area: Click an item in the magnification menu displayed in the button area.
- 3. In the Palette area: Click the enlarge/reduce icon displayed in the upper part of the Palette area.
- 4. In the graphic-object editing area: Right click the graphic-object editing area without selecting any node or link to display the context menu. Click an item in the "Zoom" submenu.

To enlarge the selected node to fully fit the graphic-object editing area, select a node and click "Diagram>Zoom>Fit to Selection" in the Diagram menu.

## 4.2. **Changing the Part to Be Displayed**

"Outline View" shows the relation of the part that is being displayed to the entire diagram. The gray area in the "Outline View" is the part displayed in the graphic-object editing area.

There are two ways to change the part displayed in the graphic-object editing area.

- 1. In the graphic-object editing area:
	- Move the scroll bar.
- 2. In the "Outline View":

Drag and move the gray part.

## 4.3. **Collapsing the Child Nodes**

All the child nodes can be displayed and hidden in the context menu of a selected node.

- The child nodes of the node defined in D-Case Editor can be collapsed. This cannot be done with the general graphic objects.
- Nodes with collapsed child nodes are made identifiable by changing the background color.
- Switching from collapsed to expanded can only be done for the collapsed child nodes. Child nodes that are already displayed cannot be expanded.
- The collapsed state of the child nodes is not saved. All the nodes and links will be displayed when the file is opened the next time.
- All nodes are always displayed in the tree display of the outline view.
- Collapsed nodes are not printed. Print area including the collapsed nodes can be specified.

#### **Child Nodes Collapsing Flow**

*Table 27 Child Nodes Collapsing Flow*

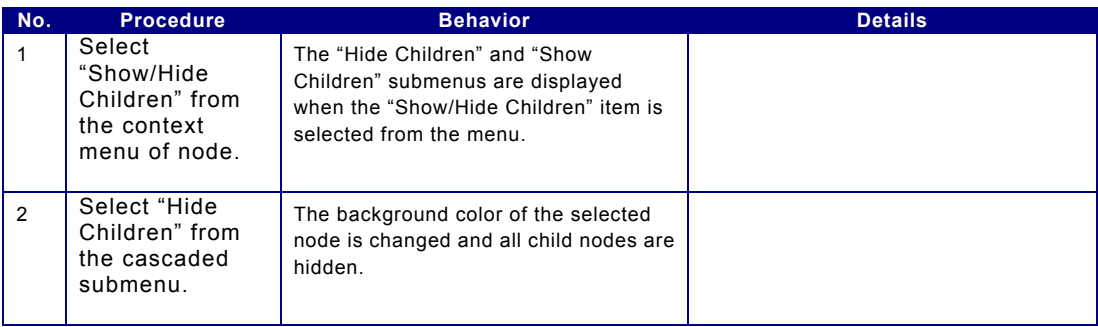

#### **Child Nodes Displaying Flow**

*Table 28 Child Nodes Displaying Flow*

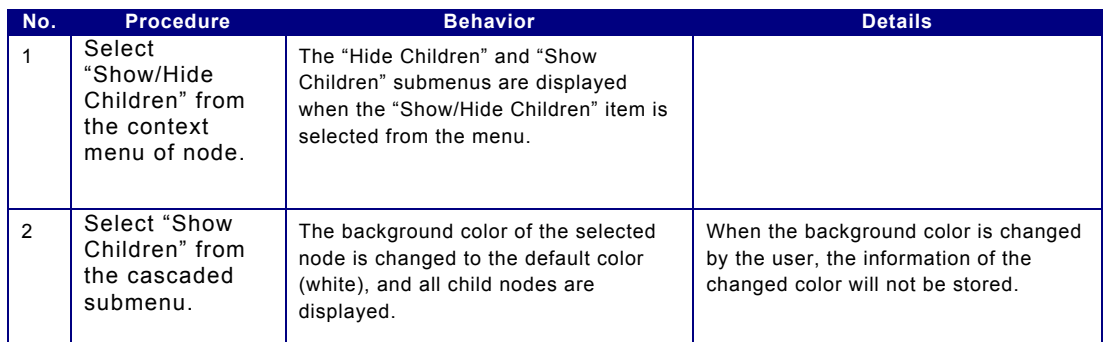

\* Hidden nodes can be selected in the Outline View. Hidden nodes cannot be selected by the "Select All" function.

## **Collapsing Child Nodes**

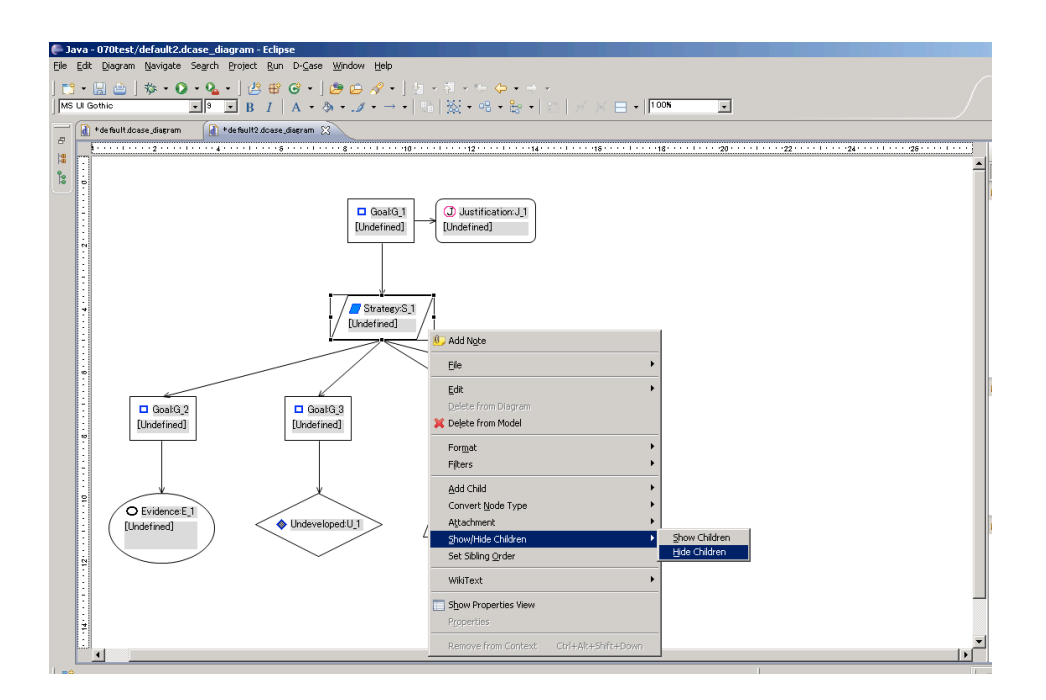

Figure 11 Collapsing Child Nodes

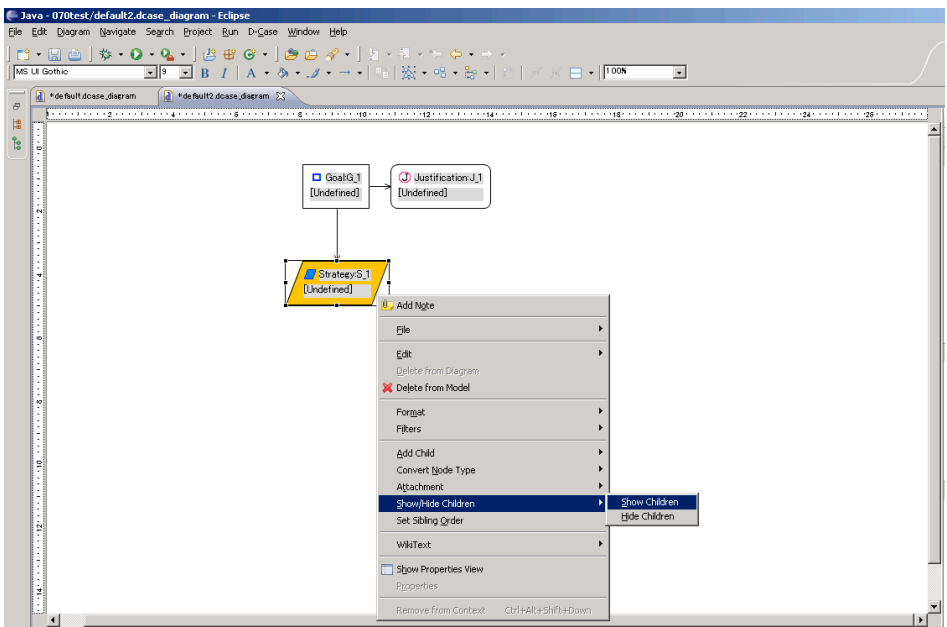

### **Displaying Child Nodes**

Figure 12 Displaying Child Nodes

## 4.4. **System Node**

The D-Case diagram to be referenced is set and displayed.

Setting the Diagram to Be Referenced

## **Reference Selection Flow**

*Table 29 Reference Selection Flow*

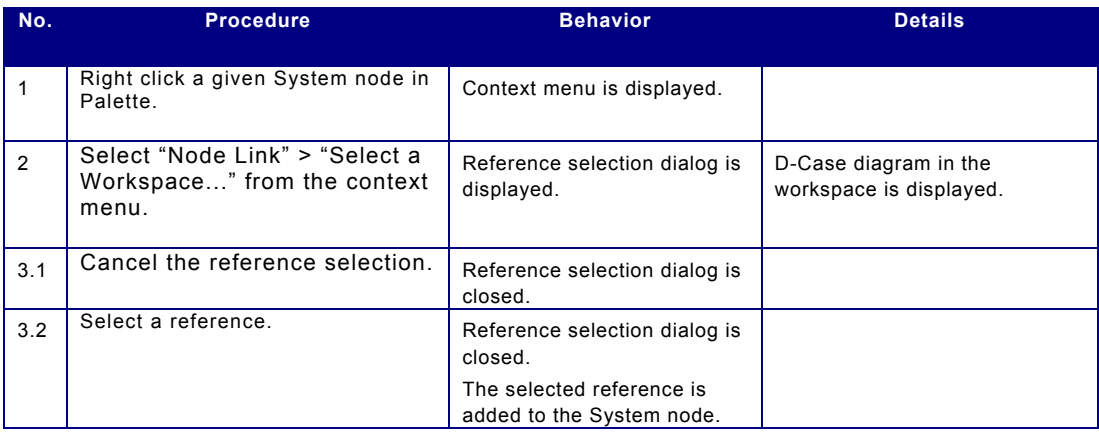

## Displaying the Referenced Diagram

### **Displaying Reference Flow**

*Table 30 Displaying Reference Flow*

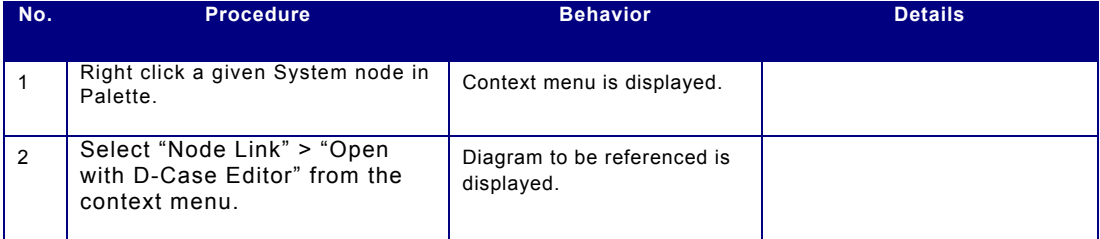

## 4.5. **Open the Attachment**

User can open the workspace file and URL which is set to Attachment property.

User can open the attachment with the default editor.

#### Open the attachment with the default editor

*Table 31* flow in the default editor.

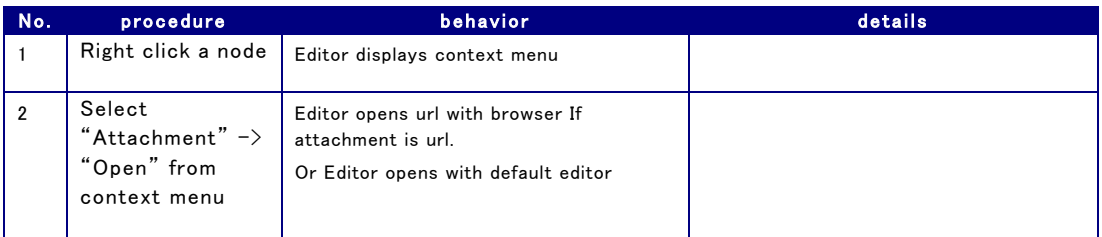

## 4.6. **Displaying the Differences**

A file is compared with a specified file (model) and the differences between the two files are displayed.

The following changes can be extracted for all links and nodes.

- New additions An ID in the current file does not exist in the original file.
- Updates The attribute of the node or link with the same ID is different in the original file and the current file.
- Deletions An ID in the original file does not exist in the current file.

The extracted differences will be displayed as follows.

#### **In Diagram**

- New The frame of node and the line of link become blue.
- Updates The frame of node and the line of link become red.
- No changes Black

#### **In Console**

The information that cannot be displayed in diagram will be displayed in console in text.

- Results of the comparison of Arguments (output only when there are changes).

#### Argument changed.

- Information of the deleted nodes.

Node: "Node name" [parents: "Parent node name"] deleted.

- Information of the deleted links

Link: "Link name" [source: "*source node name*"][target:"*target node name*"] deleted.

#### **Displaying the Differences Flow**

*Table 32 Displaying the Differences Flow*

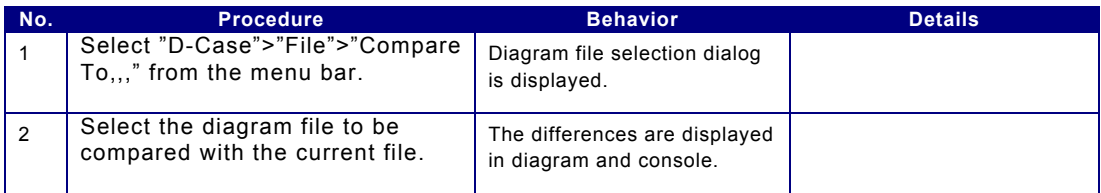

The source file and the target file can be switched while the differences are displayed in the diagram.

#### **Source-Target Switching Flow**

*Table 33 Source-Target Switching Flow*

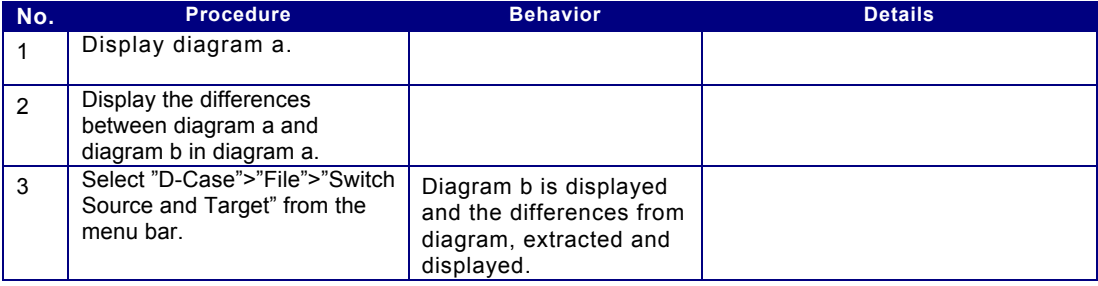

### 4.7. find / replace

User can find or replace the word from the all nodes in a diagram in a canvas. Select the below menu from menu bar, and show the Find/Replace dialog.

"D-Case">"Find/Replace"

If a node is selected, the finding starts there. Otherwise, the finding starts from top-left node. The direction of finding if forward only.

The target of finding is Name と Desc. Replace manipulation replace Desc Format String. Parameters aren't target of find/replace.

If the word is found, Editor shows the Set Properties dialog, and selects the substring from Desc.

## 4.8. converting node type.

All node type can be converted to others. To convert a node type, select the target node and display the context menu and select "Convert Node Type" > the type.

Id and name are reassigned after conversion. Other properties are copied from the original node.

If the original node has the properties that aren't included the target node properties, the properties be added to the property called Userdef008with the format below.

property\_name =property\_value

If Userdef008 already has a value, the string data above is concatenated the value.

## **5. Input/Output Function**

## 5.1. **Conversion**

Converting GMF Model Information File to D-Case Model Information File GMF model information file can be converted to D-Case model information file.

#### **Flow of Conversion from GMF Model Information File to D-Case Model Information File**

*Table 34 Flow of Conversion from GMF Model Information File to D-Case Model Information File*

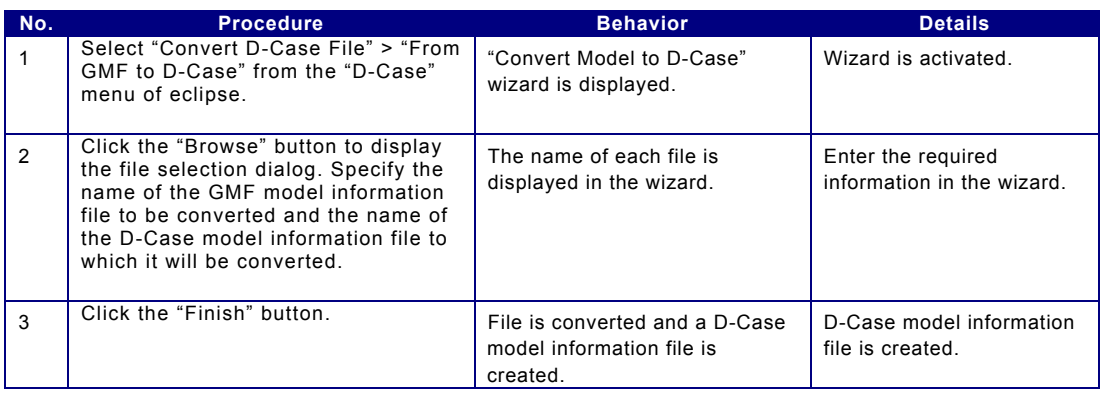

Converting D-Case Model Information File to GMF Model Information File D-Case model information file can be converted to GMF model information file.

\* When the type of the attribute value is not correct, set the defined value.

\* When there is a decimal point in the value of an integer attribute, truncate the value to a whole number.

#### **Flow of Conversion of D-Case Model Information File to GMF Model Information File**

*Table 35 Conversion of D-Case Model Information File to GMF Model Information File* 

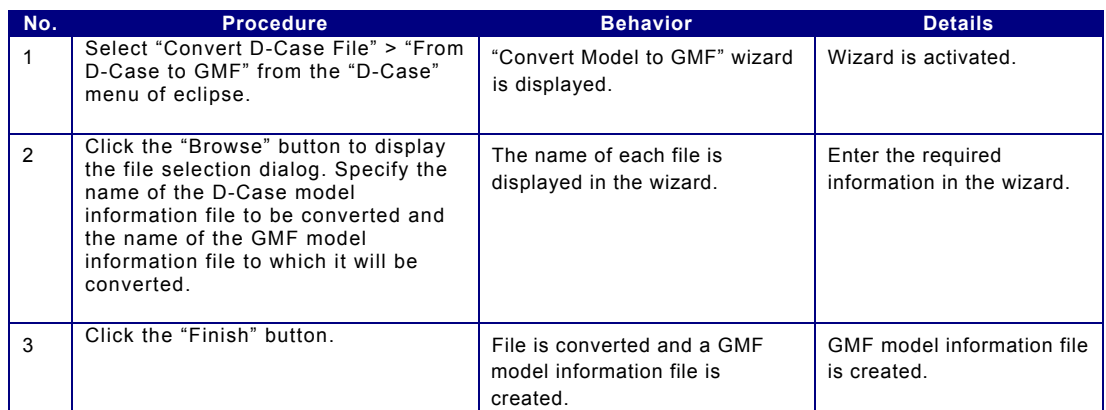

Converting from D-Case model file to ARM file D-Case Editor can convert a D-Case model file to ARM file.

#### Conversion from D-Case model file to ARM file

#### *Table 36 conversion from D-Case model file to ARM file*

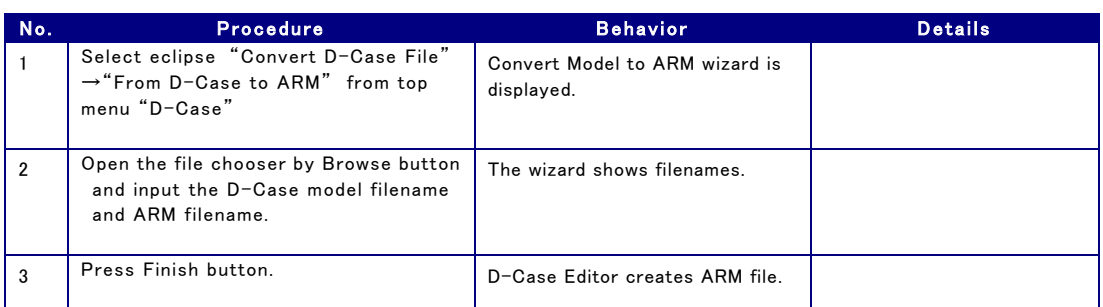

Convert D-Case model file with XSLT

D-Case Editor can use XSLT to convent D-Case model file.

### Using XSLT to convert D-Case model file

*Table 37 using XSLt to convert D-Case model file*

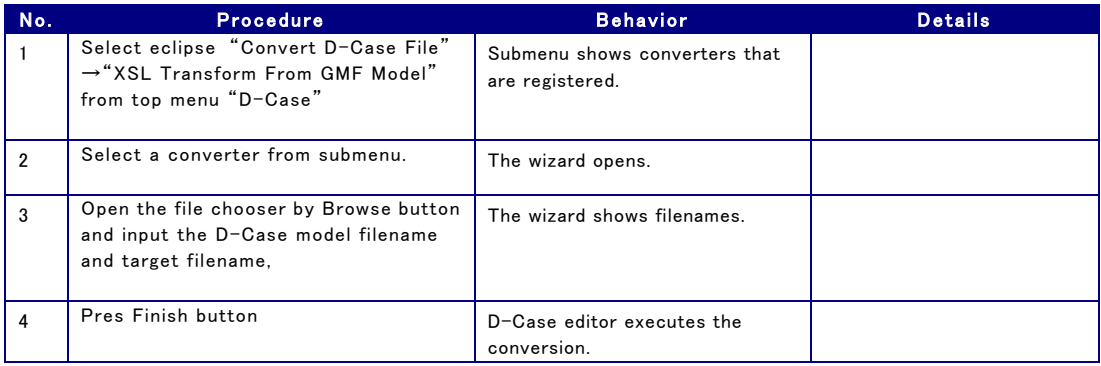

## 5.2. **Automatically Generating a Diagram**

Generating a GMF Diagram File from a GMF Model Information File

Handling of graphic items by D-Case Editor is not possible with GMF model information file alone. GMF diagram file is also necessary for a graphic use of D-Case Editor.

To enable the handling of GMF model information file in D-Case Editor, a function for generating GMF diagram file from GMF model information file is provided.

#### **Flow of Generating GMF Diagram File from GMF Model Information File**

*Table 38 Flow of Generating GMF Diagram File from GMF Model Information File*

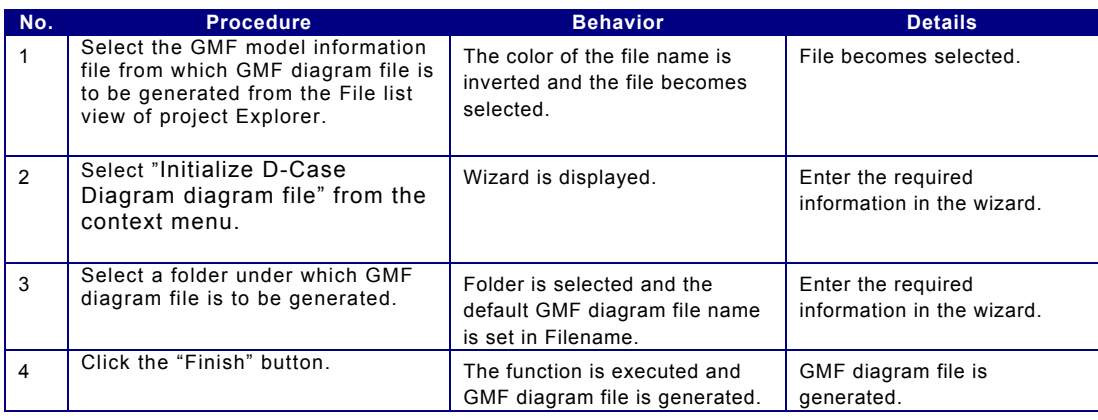

#### 5.3. **Printing a Diagram**

The following operations regarding printing are available under the "File" menu.

- 1. "Print Preview" item: Print preview
- 2. "Print..." item : Print
- 3. "Page Setup..." item : Print settings

### 5.4. Creating EPS file

D-Case Editor can create EPS file from a diagram.

Select a canvas or nodes, links, and choose "File">"Save As EPS File…" from the context menu.

D-Case Editor uses the batchfile which executes Ghostscript to create EPS file.

The batchfile is in the place below.

At the workspace

dcase/convertPdfToEps.bat

# **6. Appendix**

## 6.1. **Access Key of Menu**

Each menu can be called by typing the appropriate key(s) on the keyboard. The underlined character in the menu list below is allocated as the access key to each menu.

### **Menu Bar**

*Table 39 Menu Bar*

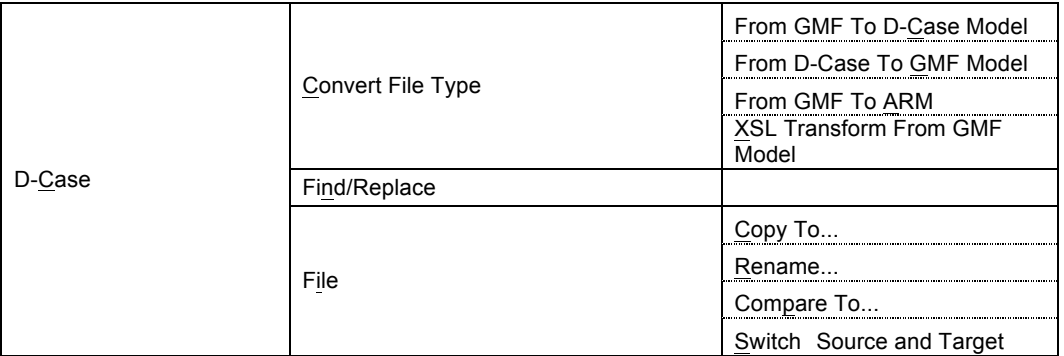

#### **Context Menu of Argument and Node**

*Table 40 Context Menu of Argument and Node*

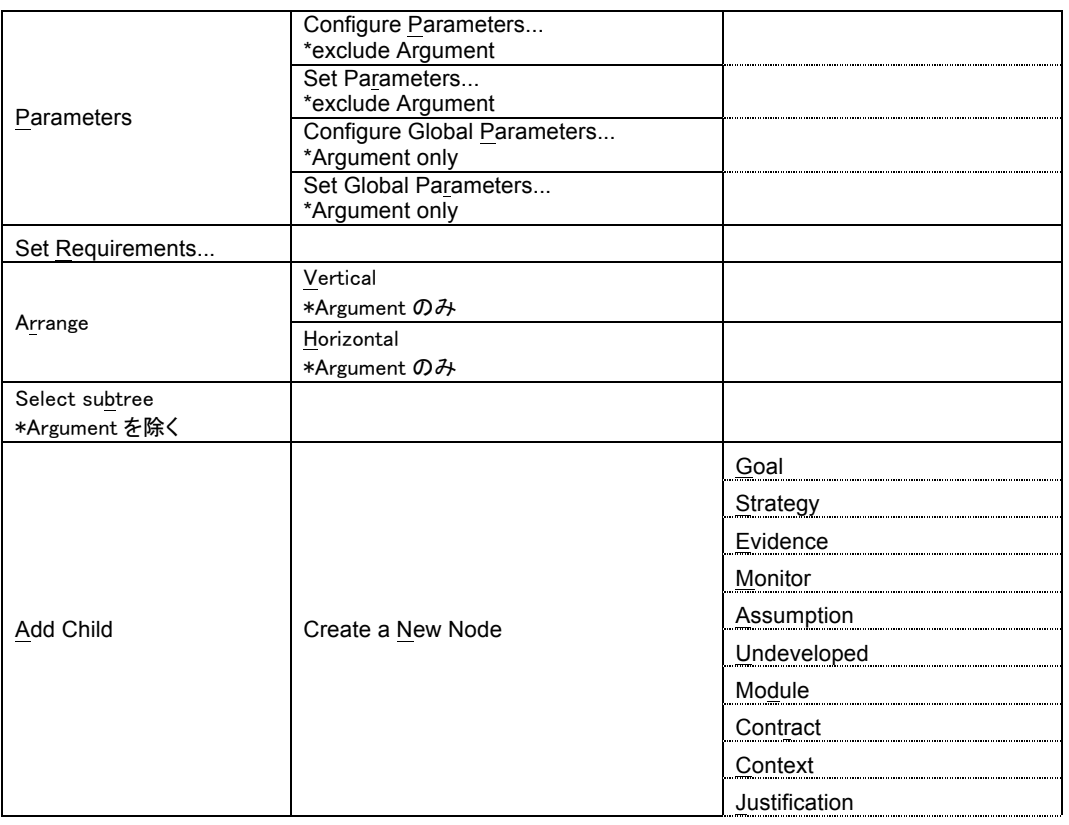

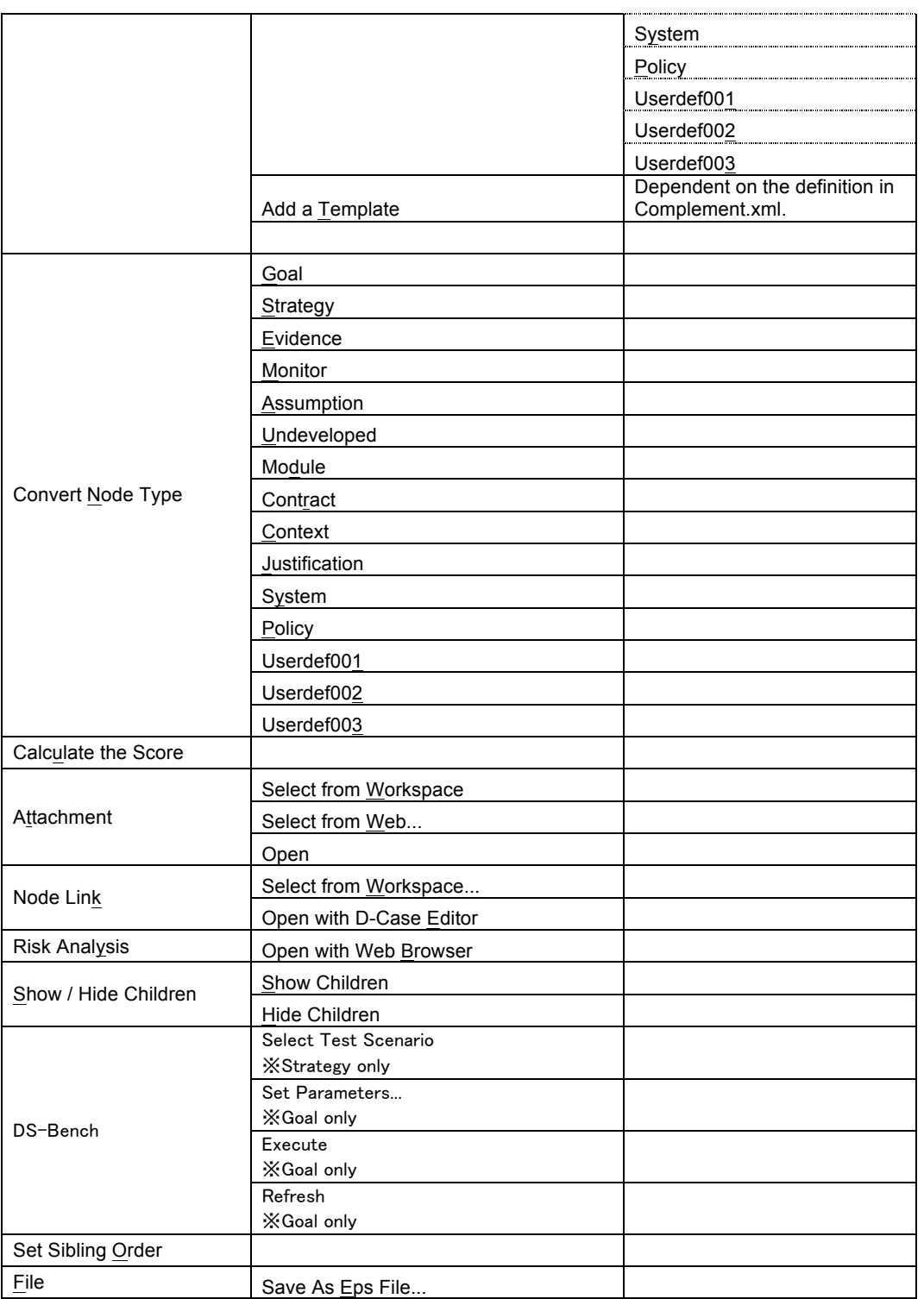

## **Context Menu of Model Information File**

*Table 41 Context Menu of Model Information File* 

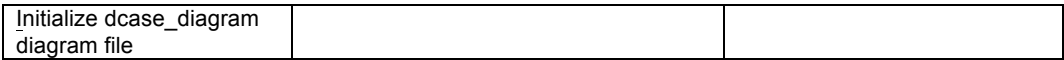

# **7. Limit**

# 7.1. **Copying a diagram**

D-Case diagram consists of two files. If you copy a diagram, don't use drag and drop , instead use the function described in 2.5 Copying a diagram.